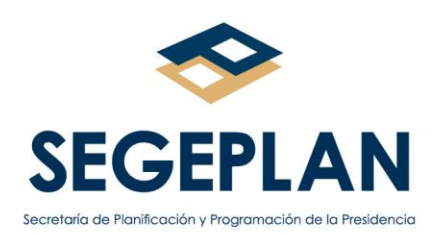

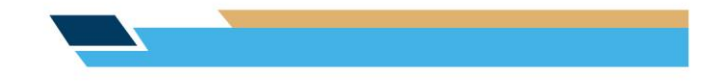

# **SUBSECRETARÍA DE INVERSIÓN PARA EL DESARROLLO DIRECCIÓN DE ANÁLISIS Y SEGUIMIENTO DE LA INVERSIÓN PARA EL DESARROLLO**

# *Guía para Finalizar los Proyectos de Inversión Pública en el Sistema de Información de Inversión Pública (SINIP)*

Guatemala, marzo de 2020

Página **1** de **15**

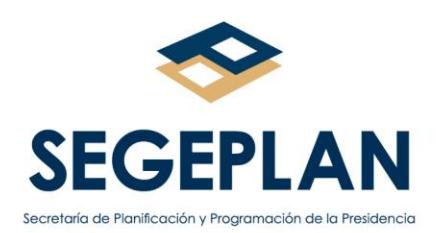

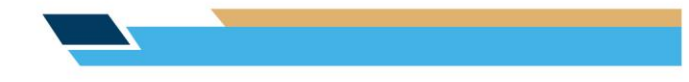

# Índice

# Página Nº

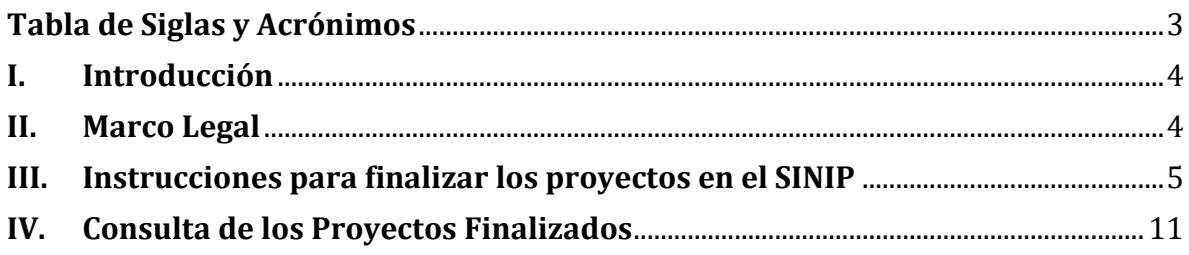

Dirección: 9a. calle 10-44 zona 1 Guatemala, Guatemala. Teléfono: +502 2504-4444

Página 2 de 15

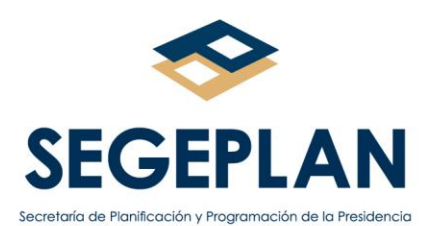

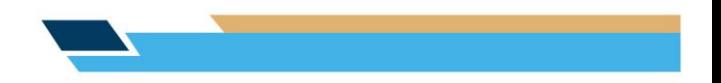

# <span id="page-2-0"></span>**Tabla de Siglas y Acrónimos**

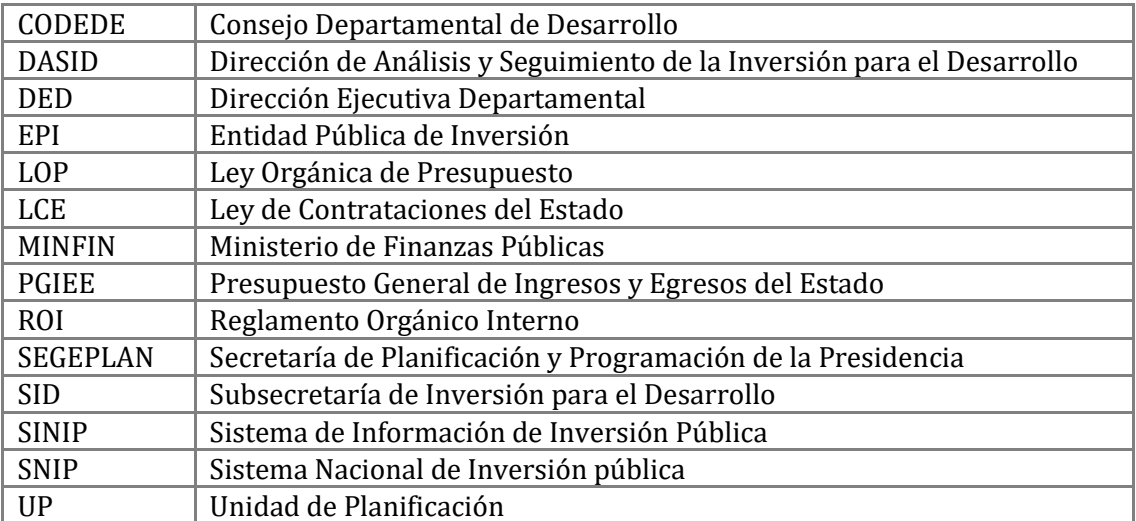

Página **3** de **15**

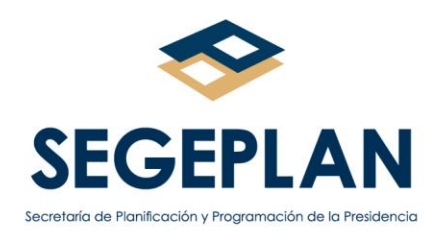

# **GUÍA PARA FINALIZAR LOS PROYECTOS DE INVERSIÓN PÚBLICA EN EL SISTEMA DE INFORMACIÓN DE INVERSIÓN PÚBLICA -SINIP-**

# <span id="page-3-0"></span>**I. Introducción**

La Secretaría de Planificación y Programación de la Presidencia (SEGEPLAN), como ente rector del proceso de la Inversión Pública, ha puesto en funcionamiento el Sistema de Información de Inversión Pública -SINIP-, como herramienta informática que permite a las Entidades Públicas de Inversión (EPI), registrar información actualizada de las iniciativas de inversión en función del ciclo de vida del proyecto, para apoyar la toma de decisiones en los diferentes niveles de la Administración Pública.

Este Sistema funciona sobre la base de un proceso ordenado y dinámico, que tiene definidos los procedimientos, mecanismos y flujos de datos, facilitando el registro y producción de información oportuna, relevante y actualizada.

Una de las funciones que tiene asignada la Dirección de Análisis y Seguimiento de la Inversión para el Desarrollo (DASID), dentro del Reglamento Orgánico Interno de la SEGEPLAN, es proporcionar a las EPI instrumentos para el seguimiento de la inversión; es por ello que, con la Guía para Finalizar los Proyectos dentro del SINIP, se pretende cumplir con dicho propósito.

# <span id="page-3-1"></span>**II. Marco Legal**

Dentro del Marco legal que regula la finalización de proyectos de inversión, se citan las leyes y disposiciones siguientes:

En el Decreto Número 57-92 y el Acuerdo Gubernativo Número 122-2016, Ley de Contrataciones del Estado y Reglamento de la citada ley, respectivamente, figura el Capítulo de Recepción y Liquidación, entre otros, de los proyectos de infraestructura.

En el Artículo 77 del Decreto Número 25-2018, Ley del Presupuesto General de Ingresos y Egresos del Estado para el Ejercicio Fiscal 2019, en vigencia para el Ejercicio Fiscal 2020, se norma, entre otros, lo relativo al traslado de los saldos de las cuentas de construcciones en proceso a las cuentas de activos o de resultados acumulados, según el caso.

El Artículo 4, literal d), del Acuerdo Gubernativo Número 540-2013, Reglamento de la Ley Orgánica del Presupuesto, establece como una de las competencias y funciones de las Unidades de Planificación (UP), Monitorear la ejecución de los programas y proyectos institucionales.

Página **4** de **15**

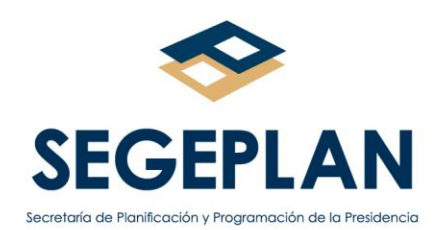

En el Artículo 30 de la referida disposición, se establece, que es responsabilidad de la Dirección Ejecutiva del Consejo Departamental de Desarrollo (CODEDE), la finalización del proyecto, adjuntando el acta de recepción y liquidación de activo, en formato digital; esto para el caso de los desembolsos a favor de los referidos Consejos.

#### <span id="page-4-0"></span>**III. Instrucciones para finalizar los proyectos en el SINIP**

En las Normas del Sistema Nacional de Inversión Pública para el Ejercicio Fiscal 2020, uno de los estados de los proyectos en ejecución es el **Finalizado**, establecido para el proyecto que ya concluyó su ejecución física y financiera; para alcanzar este estado, es indispensable que la EPI registre en el SINIP el o las actas de Recepción final y de Liquidación del Proyecto.

En consecuencia, tanto el SINIP como la presente Guía, son congruentes con las disposiciones legales y normativa emitidas, en las que se instruye a las EPI para que registren la finalización de los proyectos.

Para dar por finalizada la ejecución de un proyecto de inversión en el SINIP, la EPI deberá ejecutar los pasos que se especifican a continuación:

#### **Paso 1**

Ingrese al portal del SNIP con la dirección [www.snip.segeplan.gob.gt/portal](http://www.snip.segeplan.gob.gt/portal) y registre su usuario y contraseña personal.

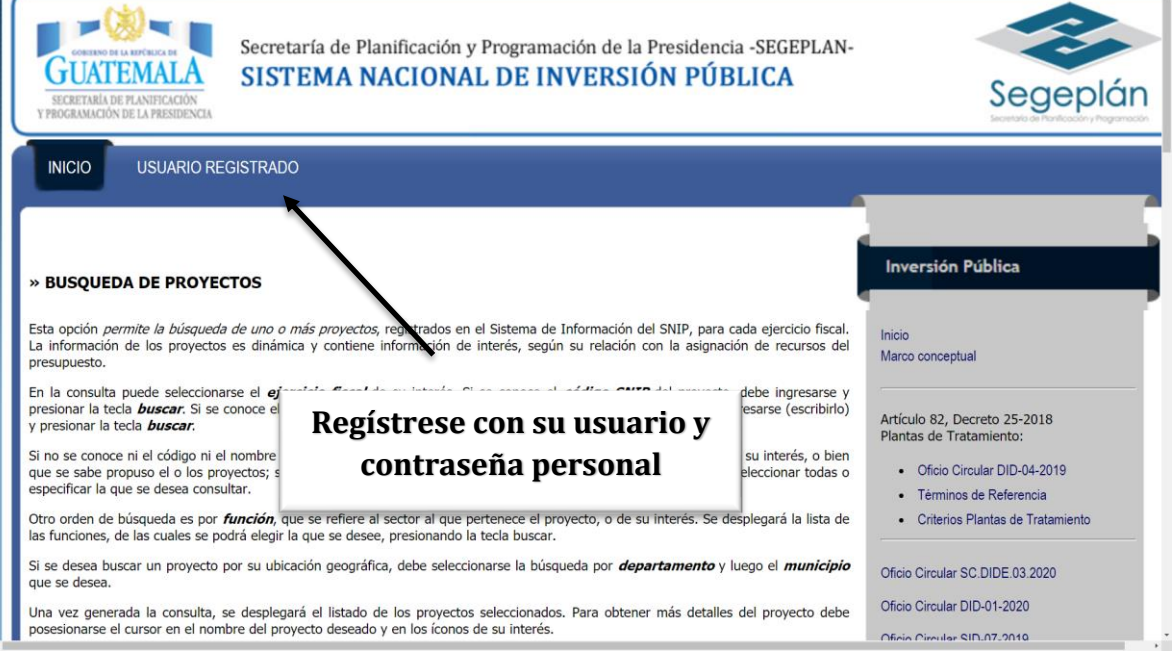

# Página **5** de **15**

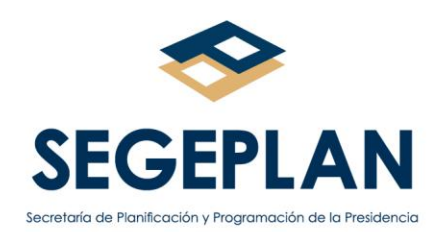

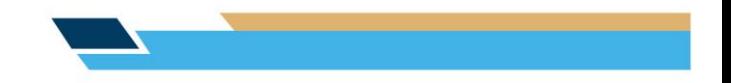

#### **Paso 2**

Del menú principal, seleccione el Módulo Seguimiento de Proyectos.

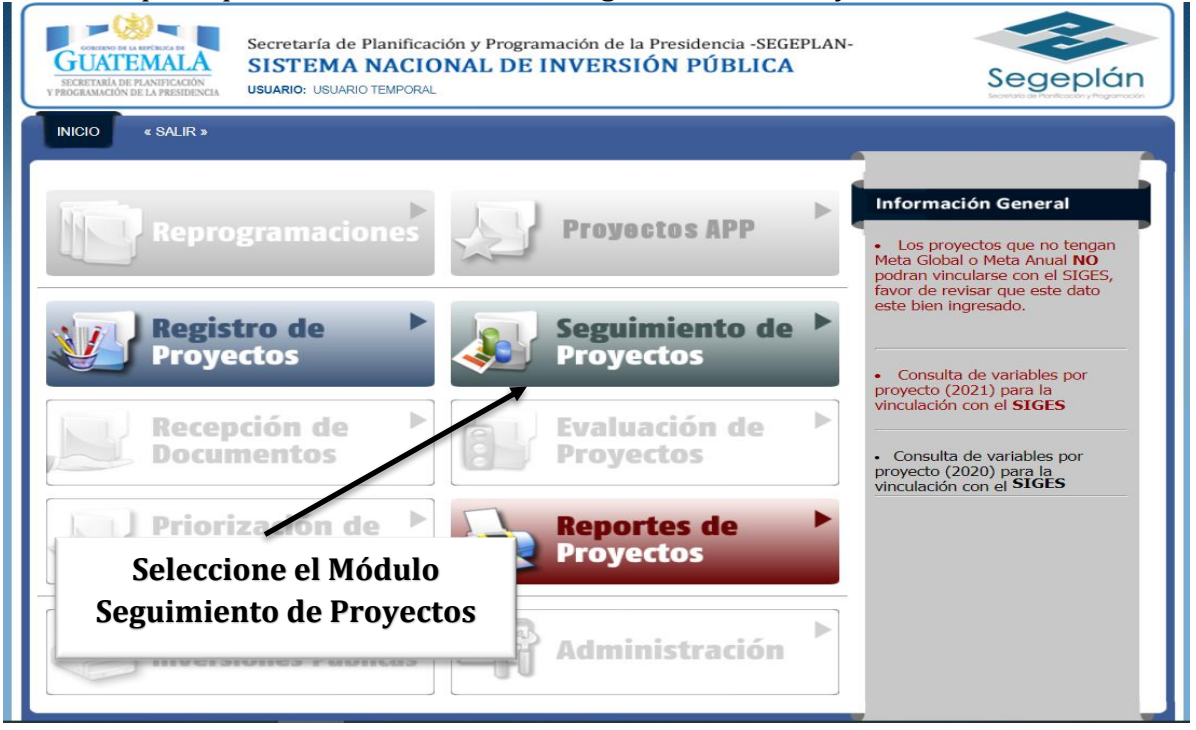

#### **Paso 3**

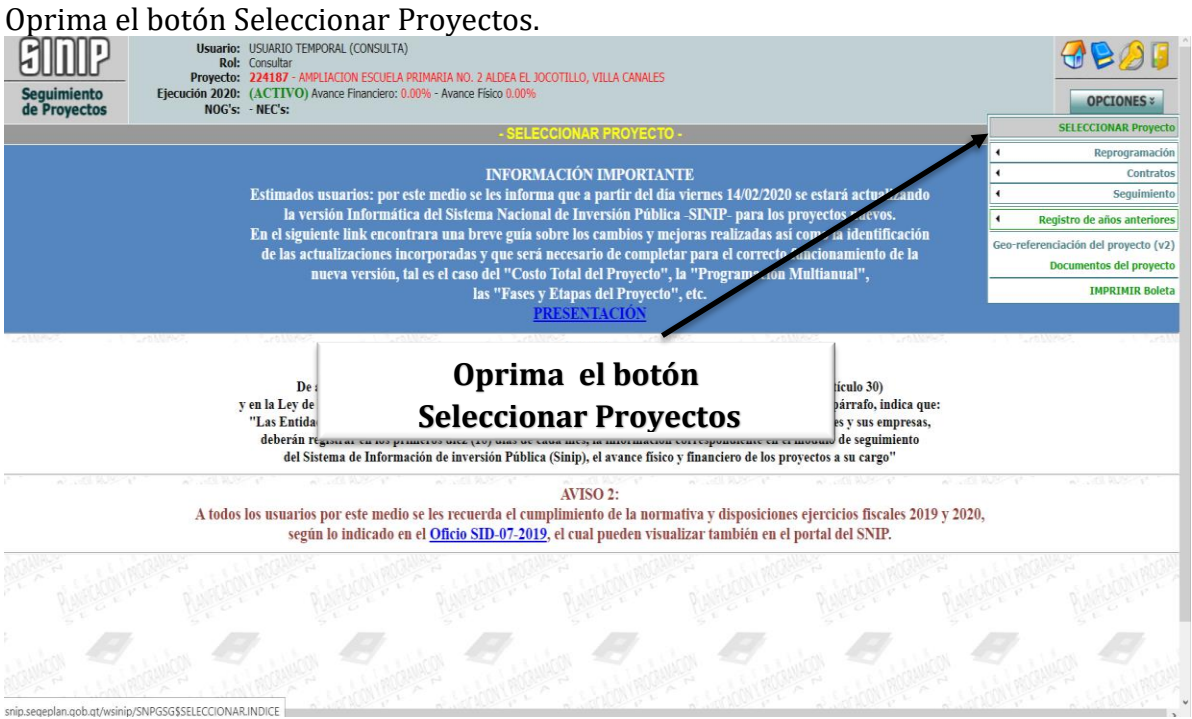

# Página **6** de **15**

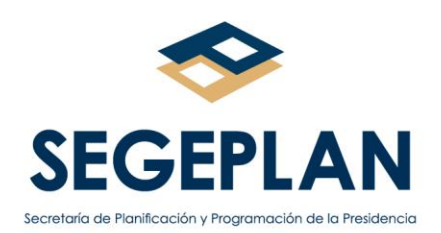

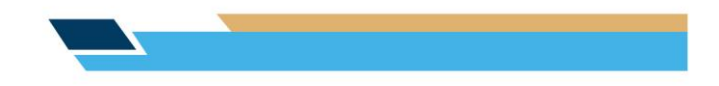

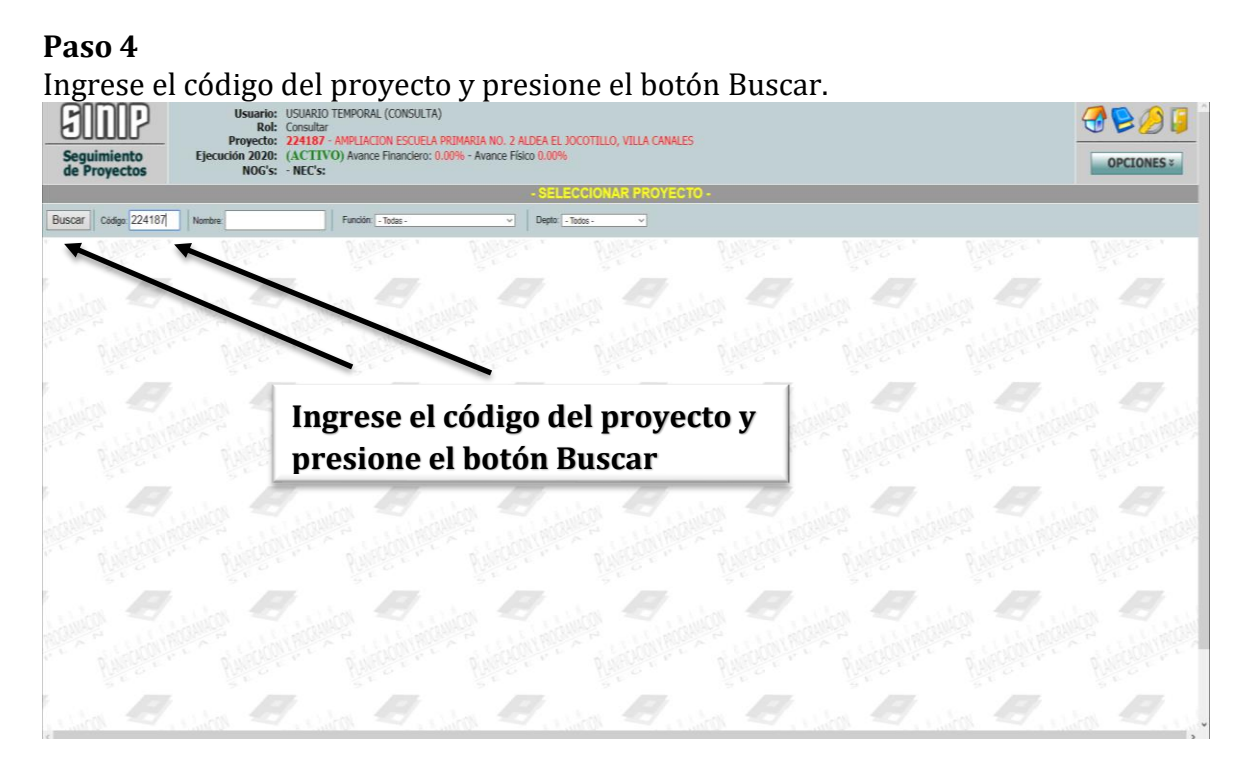

# **Paso 5**

Presione el nombre del proyecto y verifique que este aparezca en la parte superior de la pantalla.

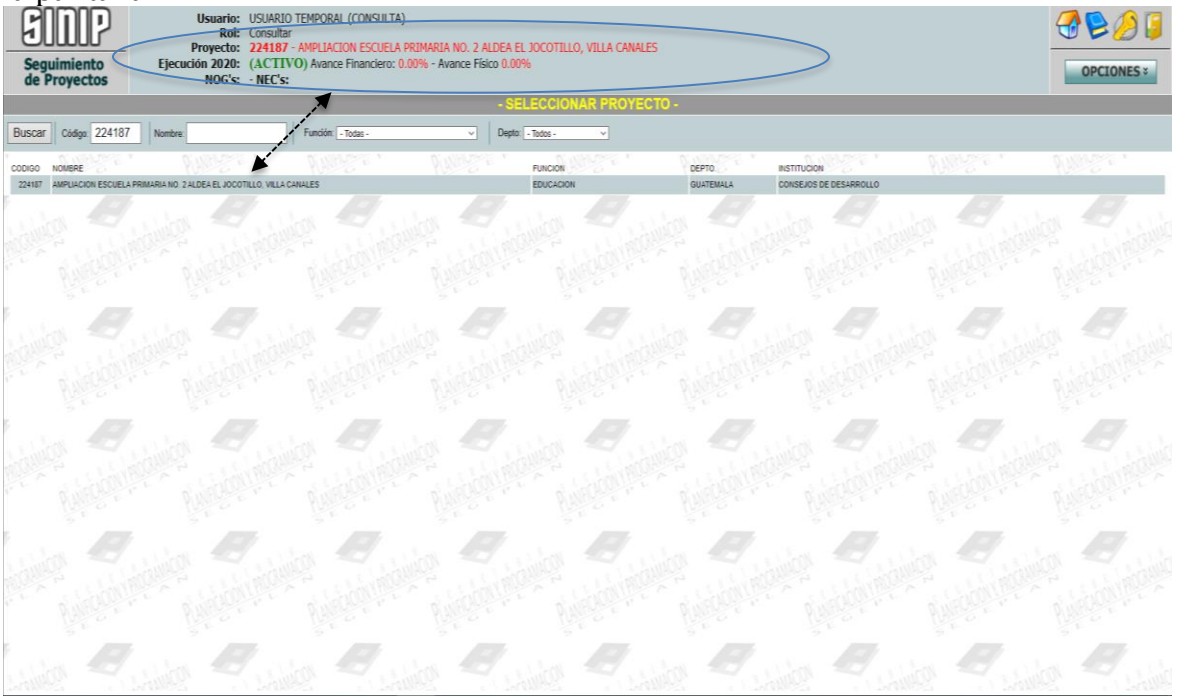

# Página **7** de **15**

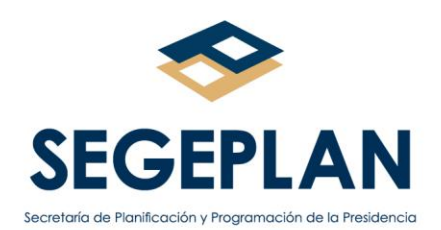

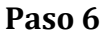

Presione los siguientes botones: **6.1** Opciones, luego **6.2** Seguimiento, y finalmente,

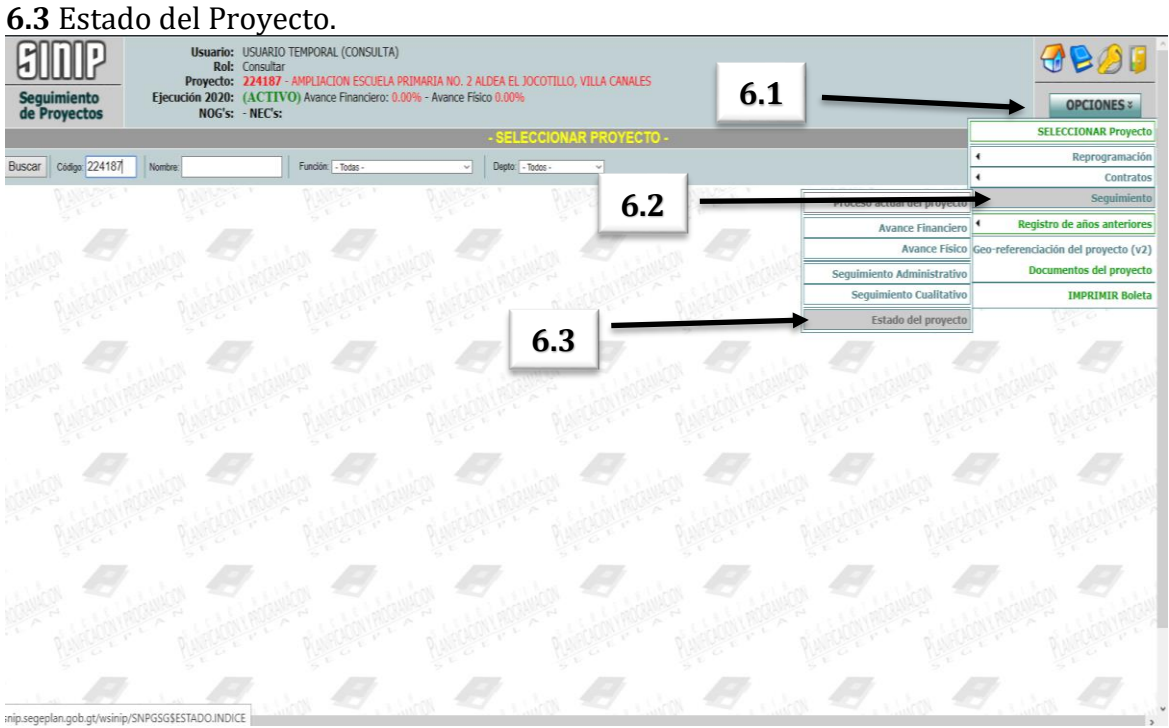

# La pantalla mostrará el estado actual del proyecto

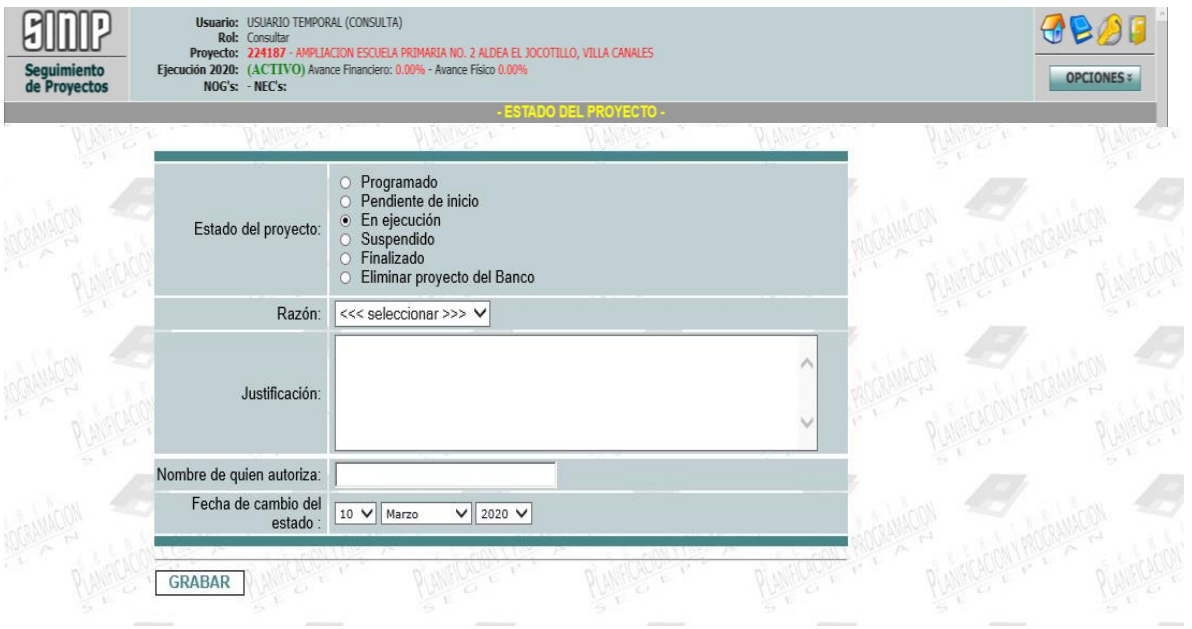

# Página **8** de **15**

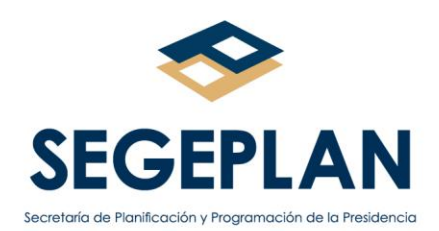

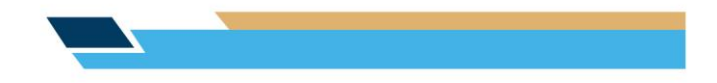

# **Paso 7**

Con la Finalización de un proyecto, debe realizar el procedimiento siguiente:

**7.1** Presione la opción Finalizado, la pantalla le mostrará 4 posibles razones por las que se da por finalizado un proyecto:

- 1 Por orden judicial
- 2 Conflictos sociales
- 3 Riesgos naturales
- 4 Ejecución finalizada.

**7.2** Seleccione la razón correspondiente a la finalización del proyecto.

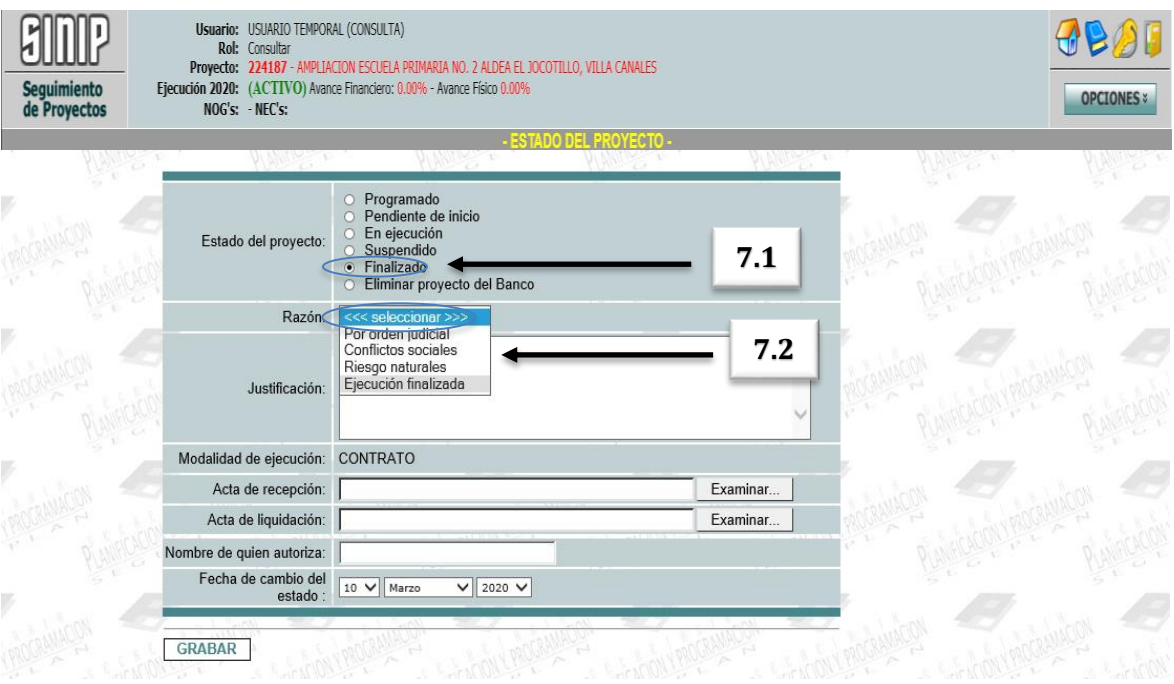

Página **9** de **15**

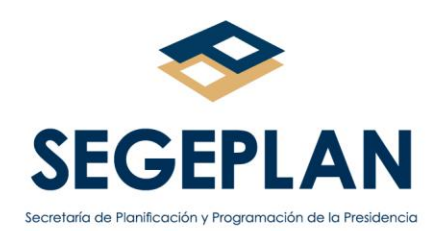

**7.3** Consigne en el campo de Justificación, los motivos por los que se finaliza el proyecto, los cuales deben estar en concordancia con la razón seleccionada y los documentos de soporte respectivos.

**7.4** Registre en el apartado correspondiente del SINIP, copia de la orden judicial, en el caso que la finalización obedezca a ese motivo; los documentos en los que se haga constar que existe un conflicto social o riesgo natural, cuando corresponda a tales situaciones; o, el acta de recepción final y copia del acta de liquidación, cuando la ejecución del proyecto esté finalizada; adicionalmente, debe colocar el nombre del funcionario que autoriza el cambio del estado del proyecto y la fecha en que la información está siendo registrada.

**7.5** Presione el botón **Grabar**, con esta acción, la información será registrada en el SINIP para el **Estado Finalizado**.

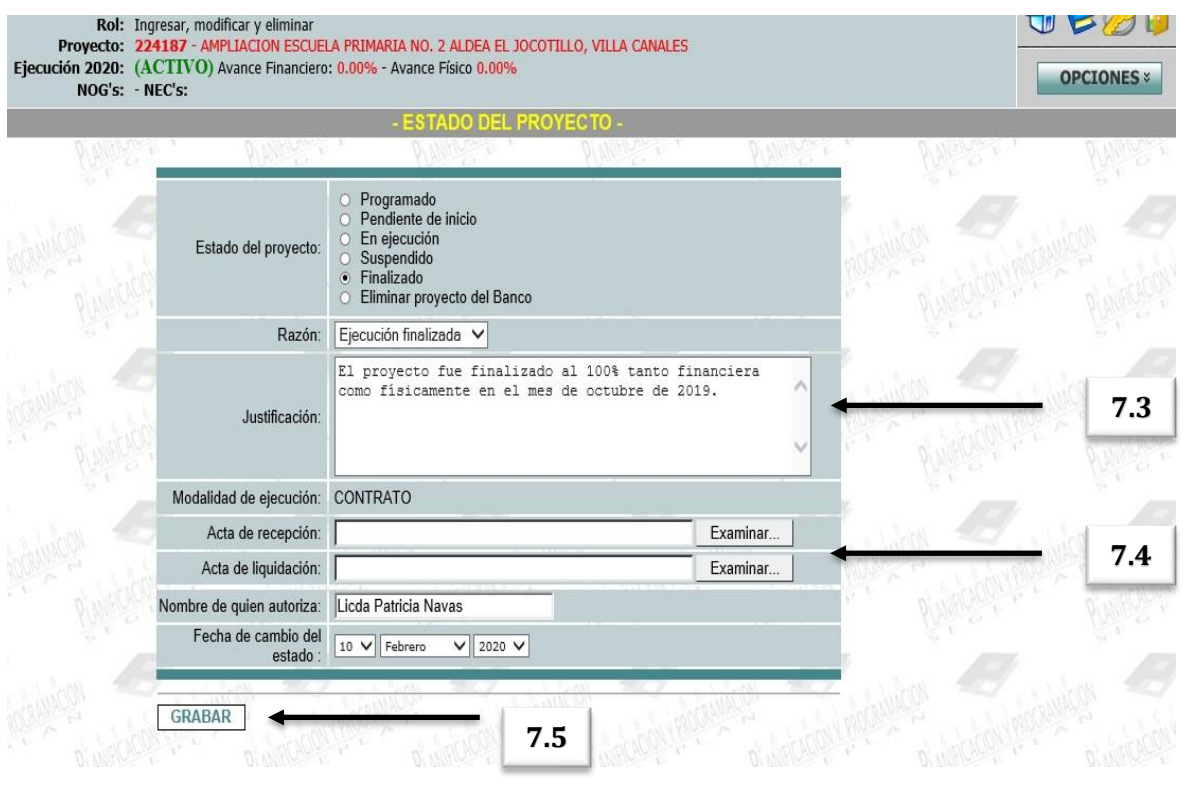

Al grabar el **estado Finalizado** en un proyecto, el **SINIP bloqueará automáticamente** el Código SNIP, con lo cual, se dará por concluida la fase de inversión y el proyecto ya no **podrá ser objeto de cambios en el Sistema**.

Página **10** de **15**

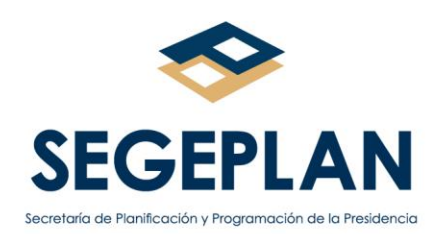

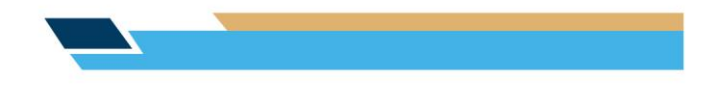

### <span id="page-10-0"></span>**IV. Consulta de los Proyectos Finalizados**

La información de los proyectos de inversión pública finalizados, puede ser consultada por toda persona, sin necesidad de contar con usuario de acceso, de la manera siguiente:

**1.** Ingrese a la págin[a www.segeplan.gob.gt,](http://www.segeplan.gob.gt/) presione Sistemas en Línea y luego Sistema Nacional de Inversión Pública (SNIP).

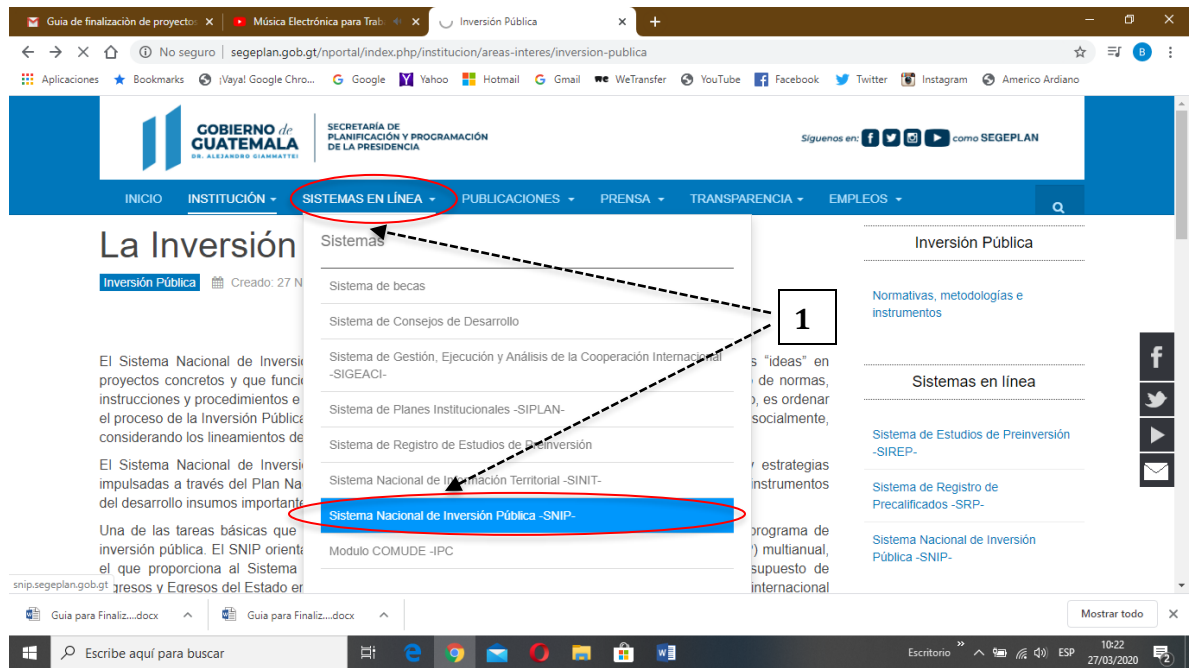

Página **11** de **15**

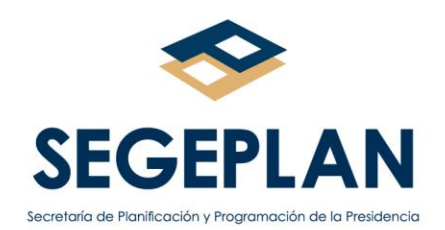

**2.** En el apartado de la derecha, seleccione Búsqueda de proyectos, se abrirá una pantalla con las opciones de búsqueda.

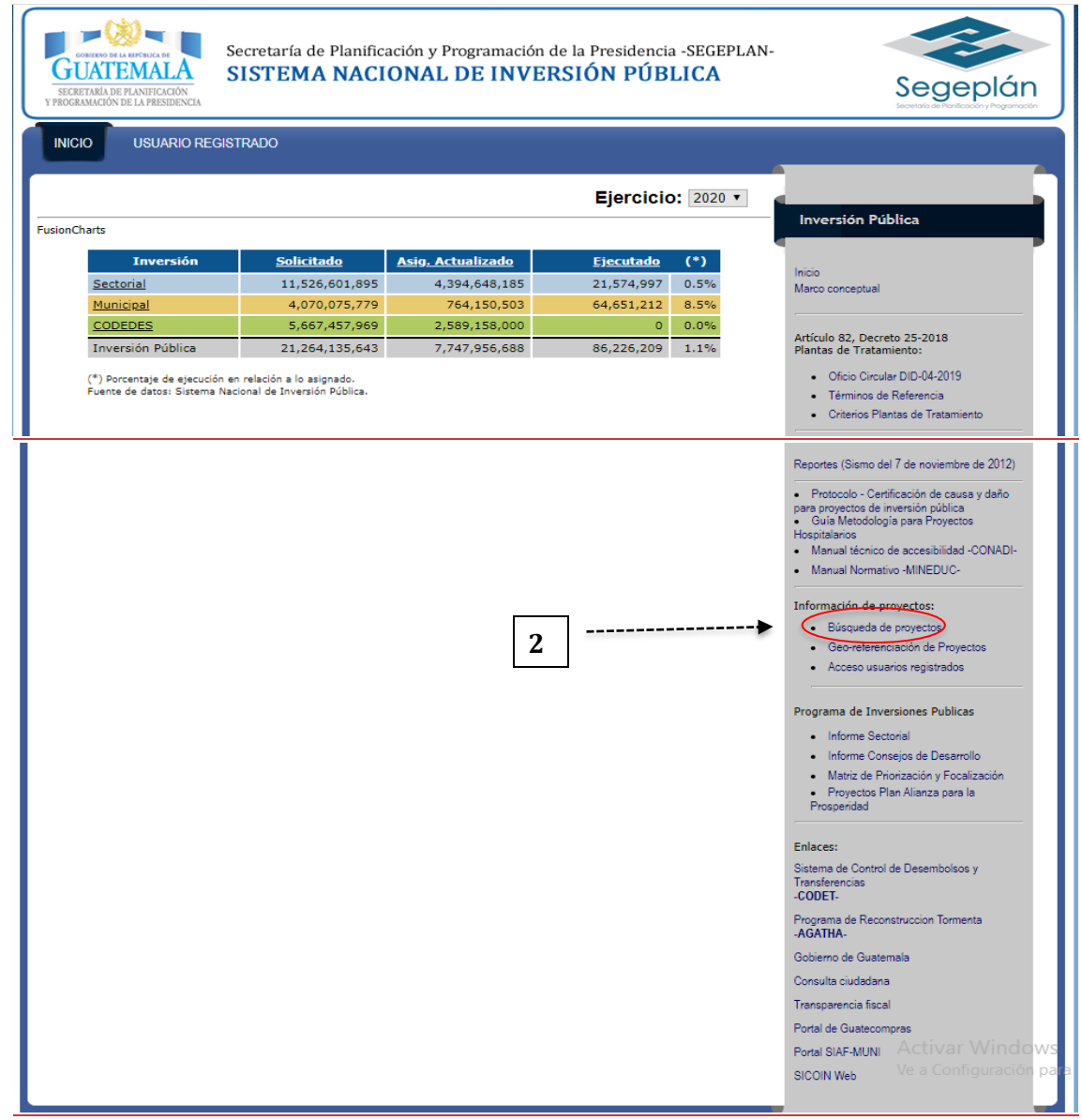

Página **12** de **15**

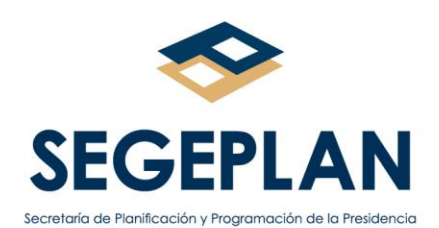

**3.** Llene los espacios correspondientes al ejercicio fiscal en que finalizó el proyecto y el código del SNIP, luego presione buscar.

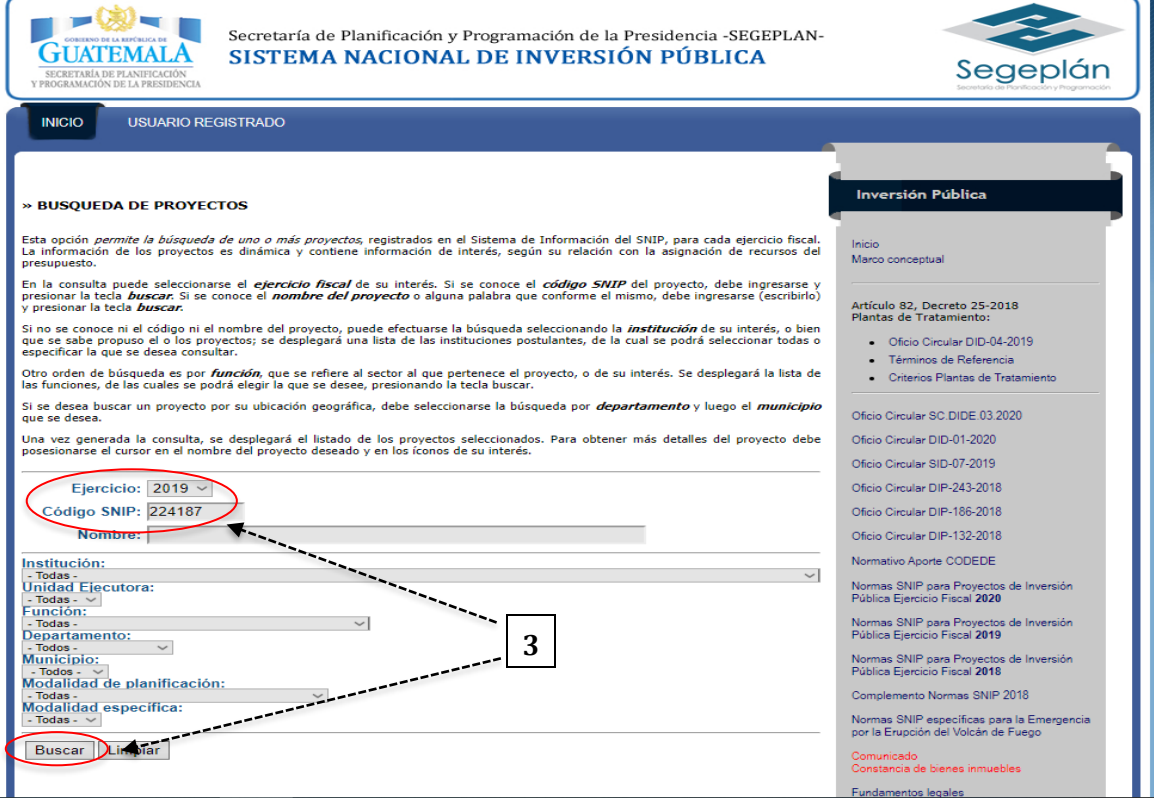

**4.** Automáticamente se desplegará la pantalla que muestra 3 pestañas con las denominaciones: Cartera de Proyectos, Proyectos en Ejecución y Proyectos finalizados.

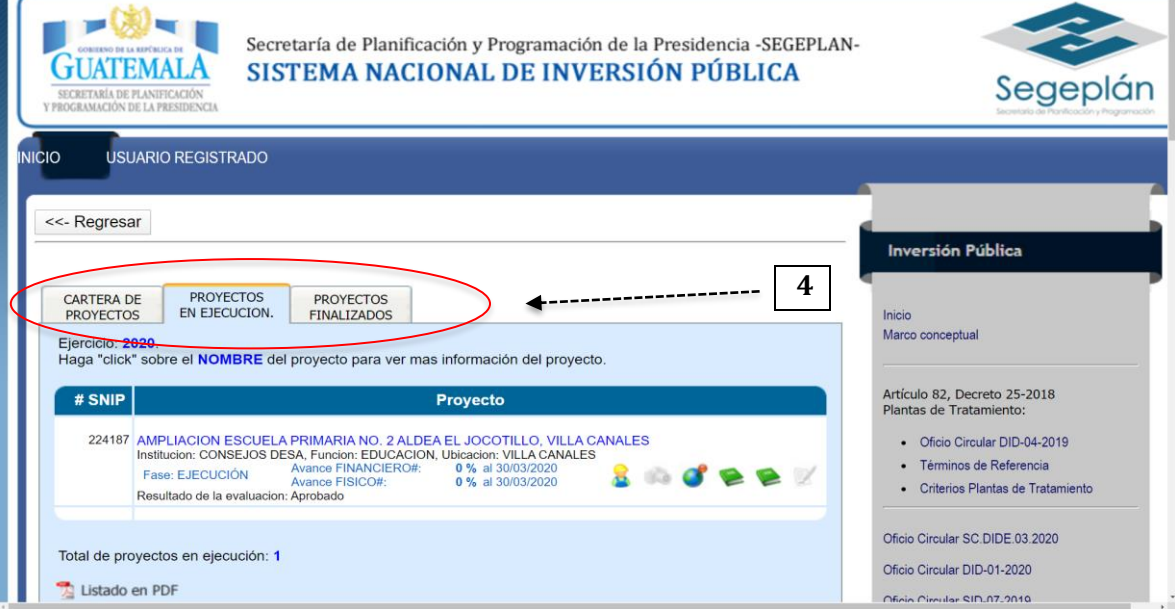

# Página **13** de **15**

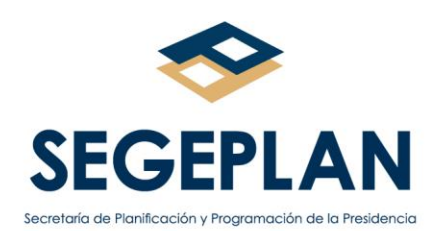

**5.** Si desconoce el código SNIP, puede escribir parte del nombre del proyecto, o seleccionar el departamento y municipio en el que se encuentra ubicado y presione buscar.

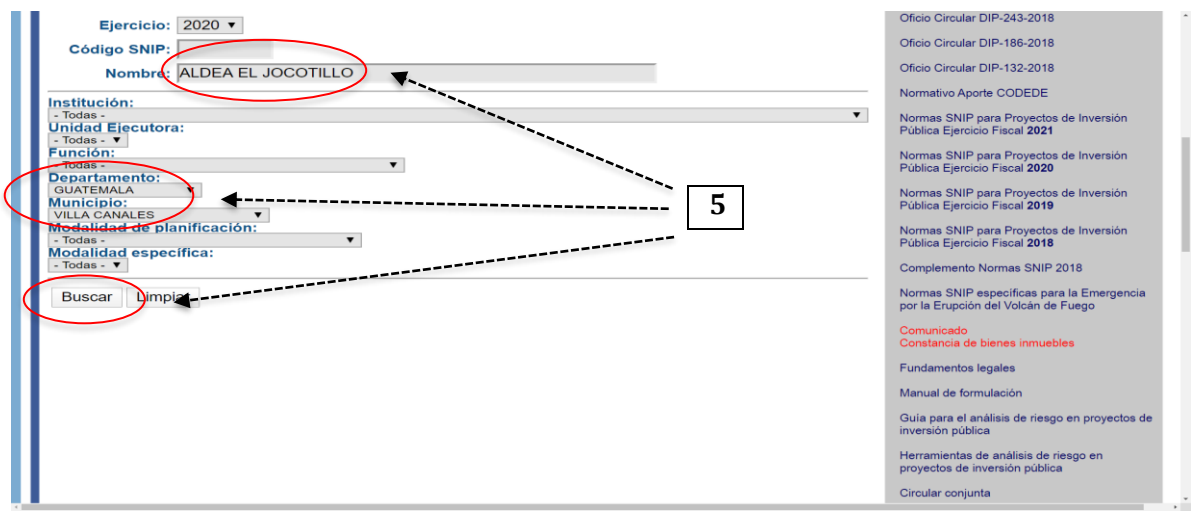

**6.** Tal como se indica en el numeral 4, se desplegará la pantalla que muestra 3 pestañas con las denominaciones: Cartera de Proyectos, Proyectos en Ejecución y Proyectos finalizados.

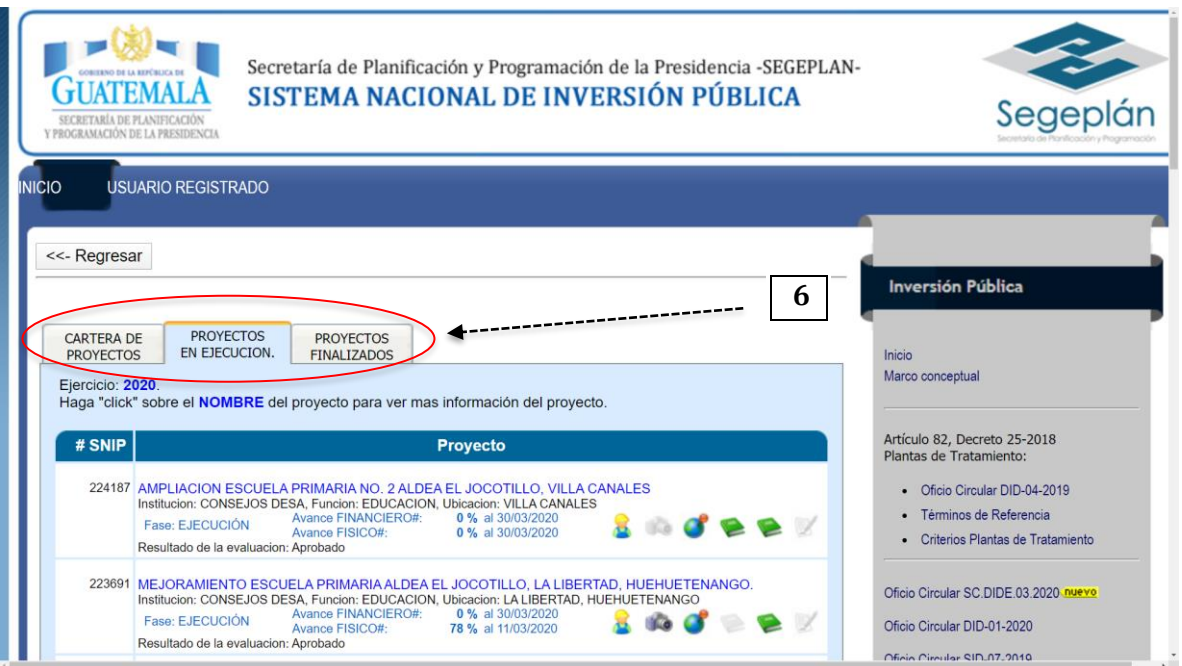

#### Página **14** de **15**

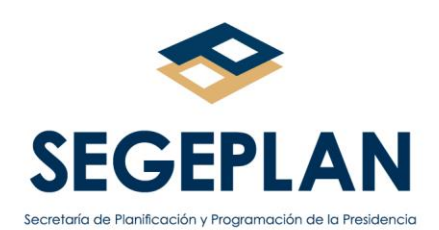

**7**. Seleccione la pestaña de Proyectos finalizados, y se desplegará en la pantalla la información requerida.

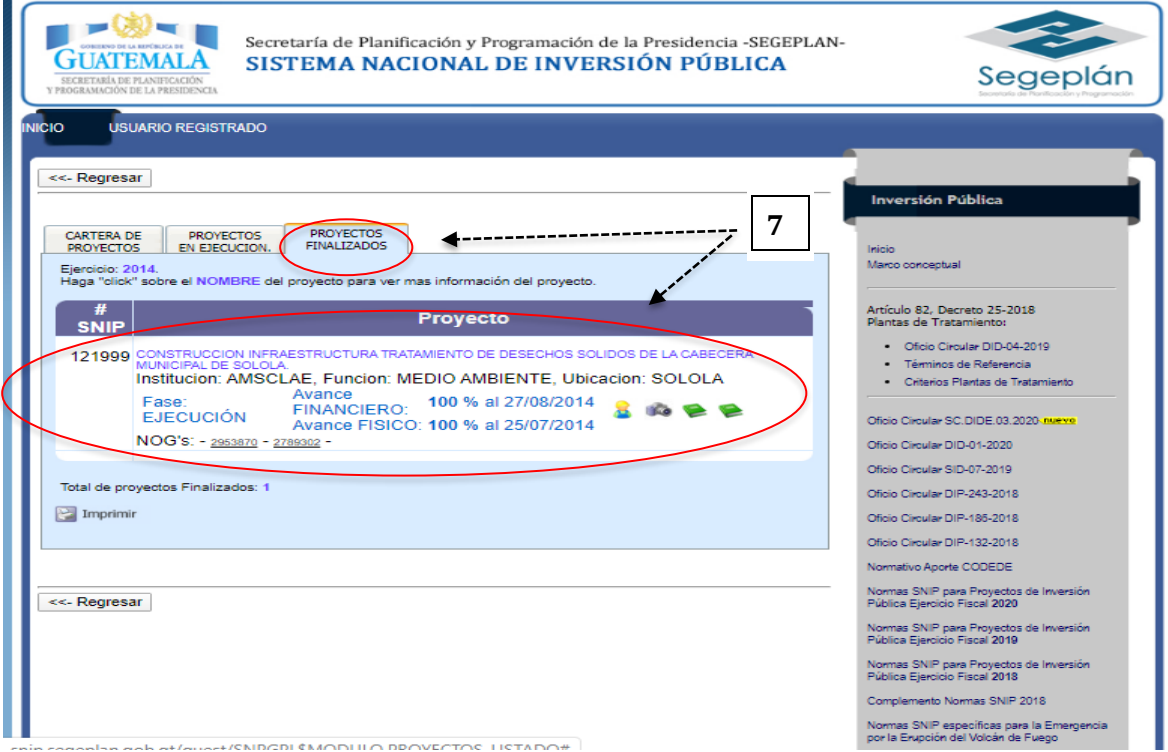

**8.** Puede imprimir la información en PDF o en formato Excel. Para realizar más consultas sobre el mismo tema, presione el botón de Regresar.

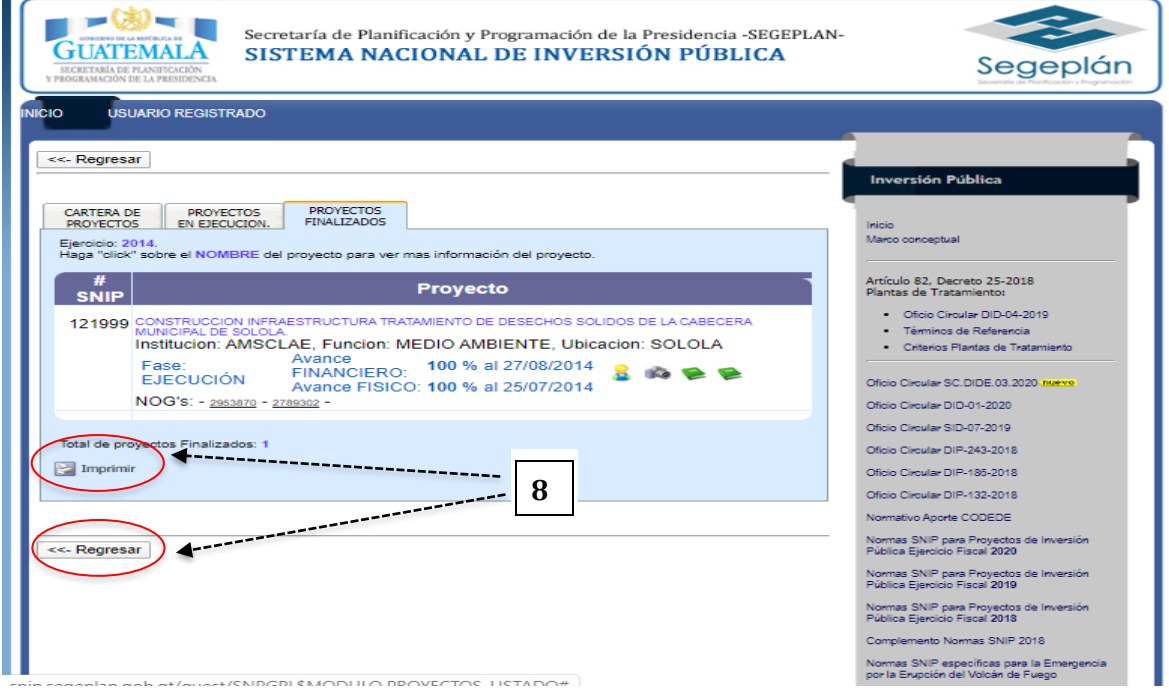

Página **15** de **15**